# Video editing – Film production

Functioning in many of the same ways that stop motion animation production does, film production will allow young people to find a voice of their own in the creation of a short live action film. Filmmaking and video editing exercises will create opportunities for students to make a narrative film that depicts scenes and actions they find relevant, and will allow for a presentation aspect in showing the films in the classroom. The skills and understandings of film media will be a benefit to young people in the future by providing them with tactile skills in film production, but also give them a head start in understanding the increasingly important role of media in the modern world.

Areas for exploration include sender and receiver roles of mediated messages and content, depiction of sensitive issues in a symbolic manner, and understanding emotional stimuli and response mechanisms. Each of these areas are valid and worthy of exploration in a creativity and student based pedagogic model as they consider the activity as a jumping off point to larger issues and societal concerns.

# YouCut (Android) / Video Cut (iOS)

YouCut is a simple video editing tool on mobile platform, which allows you to edit your photos and videos and add music, sound effects or visual effects to them.

#### Step 1. Load Media

When starting a new project, you can choose both photos and videos to add and you can preview them by long pressing on the desired media. Once they have been added to the timeline, you can change their order by tapping once on any clip and then dragging its preview at the bottom of the screen.

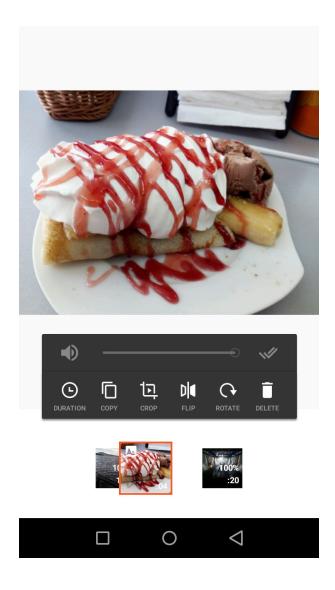

Step 2. Trim clips

YouCut gives you the option to trim, cut or split your clips. If you are unsure, split is usually the best choice. It simply separates the clip at a given point and later you can delete any unwanted clips created this way by simply tapping on them and then the trash icon.

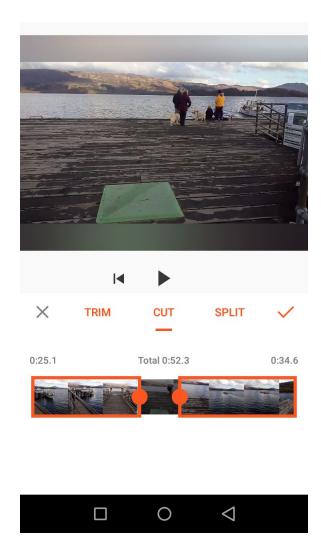

Step 3. Adjust visuals and speed

By tapping the filter option for a certain clip, you can not only apply different color filters to it, but also adjust things like saturation, contrast and highlights under the "Adjust" option. You can hold down the half/half button right below the clip in the bottom right corner in order to compare the original material to your current edited one. By pressing the double tick icon in the bottom left corner, you can apply your changes to all the clips in the timeline.

You can also adjust the speed of a certain clip with the "Speed" button and apply your changes to all clips with the double tick button.

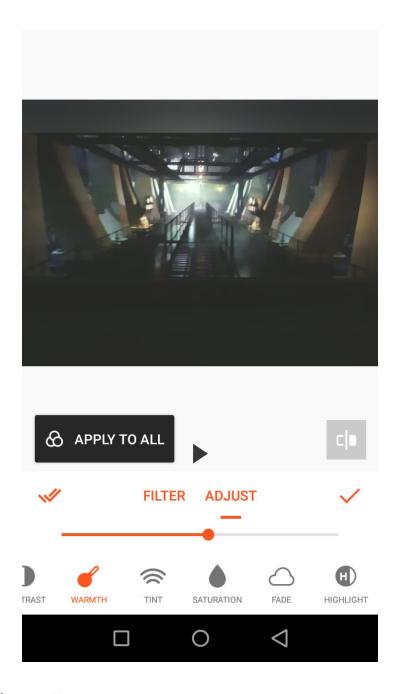

Step 4. Add music/sound effects

YouCut provides some music and sound effects for free and you also have the option to add your own. Once added to the timeline, you can adjust the volume and length of the clip, have it fade in and out or duplicate it. You can move your sound clips around by long pressing on them. You can also adjust the volume of every clips' original sound after single tapping on the clip. Similarly to filters and speed, by pressing the button on the right of the volume bar you can apply the volume changes to all the clips in the timeline.

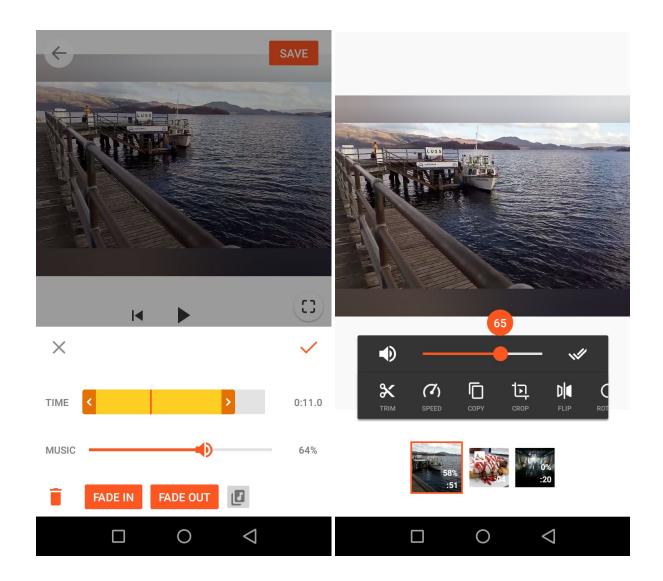

Step 5. Add text/emoticons/frames etc. (optional)

YouCut gives you the option to apply certain overlays to your video, such as text, emoticons and frames. By adding frames you can change the aspect ratio of your video under the "BG" menu.

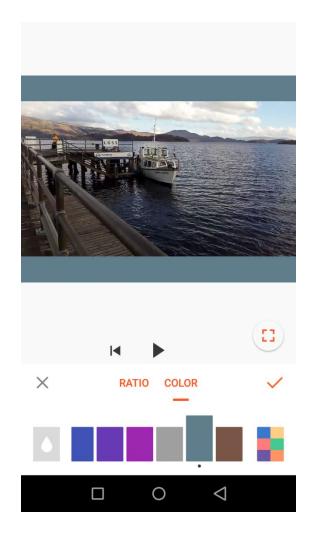

Step 6. Export

Once you are finished with your video, you can download it or upload it directly to social media from the app. You can choose the resolution and the quality of your video. YouCut always saves your progress on your latest project, but you can only have one draft active at a time, so make sure not to start a new project while you still have an unsaved one.

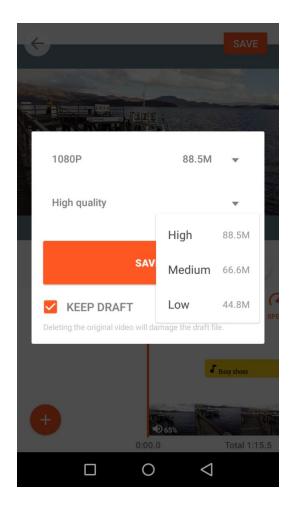

# Storyboard - Video Editor & Mobile Story Maker

Storyboard is a very similar alternative to YouCut, available on both Google Play and the App Store. The only notable difference is how clips need to be organized into "scenes" which must be 3-15 seconds long, but you can still have an indefinite amount of scenes. It also only allows you to edit clips in vertical mode, with some limited cropping options, including "Dynamic Cropping."

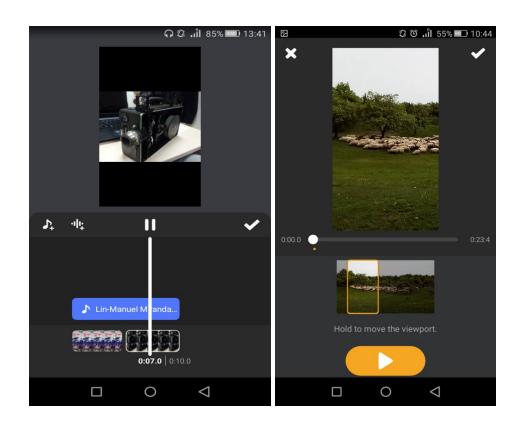

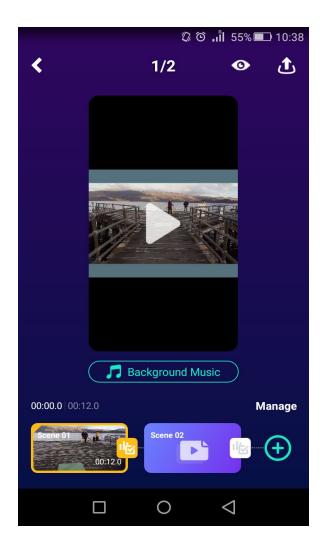

### VideoPad

VideoPad is a beginner-friendly video editor available on PC that works in a similar way to YouCut and Storyboard, except it has some additional features.

### Step 1. Load Media

You can add files to your project by clicking on "Add files..." or using the Ctrl + M shortcut. Once added to your Video Files, Audio Files or Images tabs respectively, you can drag them in order to add them to your timeline. Alternatively you can already trim your clip before adding it to your timeline by selecting a Start point and an End point and then adding it to the sequence.

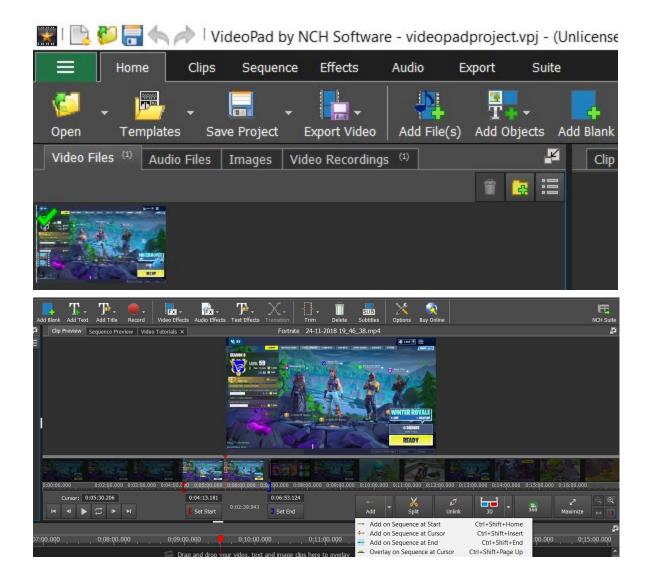

Step 2. Record

Videopad allows you to record additional footage through the program itself. You can either use an attached camera, an attached microphone or capture your screen. These new recordings will appear under the Video Recordings tabs and you may edit them the same way as you would edit your other clips.

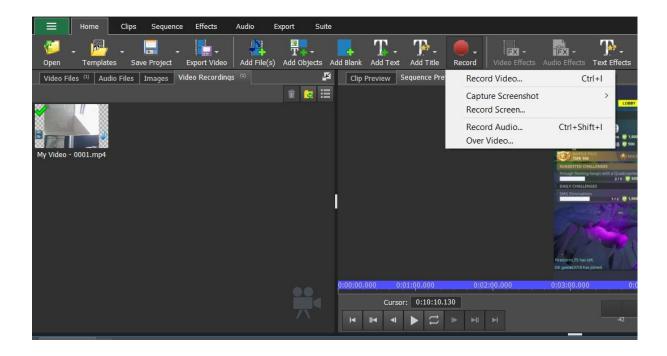

## Step 3. Trim & Move clips

The easiest way to split videos in VideoPad is to click on a given point in the timeline and then click on the scrissors icon that appears or use the L shortcut.

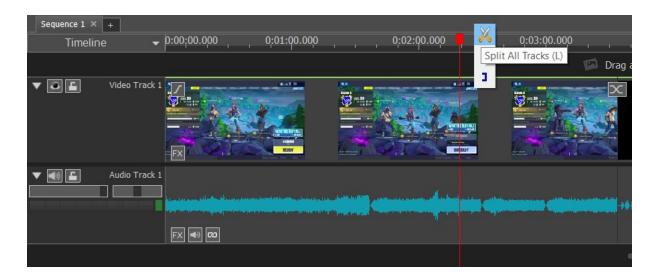

You can also select a certain area to cut out by holding and dragging your cursor in the black area above the timeline. Then you can delete that area with the trash icon or by pressing the Delete key.

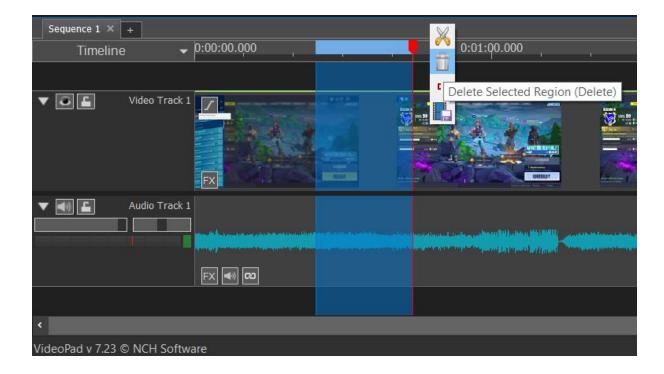

In Timeline mode (which is the default), clips can be dragged left and right or up and down to create different tracks.

When either end of the clip being dragged is near either end of another clip (or the start or end of the sequence) it will "snap" to that position. Hold down the Shift key while dragging to temporarily disable this behavior.

When moving a clip so that its left edge is inside of another clip, that other clip will be split and the clip will be inserted at that point. Hold down the Alt key when dropping the clips to temporarily disable this behavior.

#### Step 4. Effects

After going to the Effects tab and selecting a clip in order to activate the bar, Videopad offers many editing options:

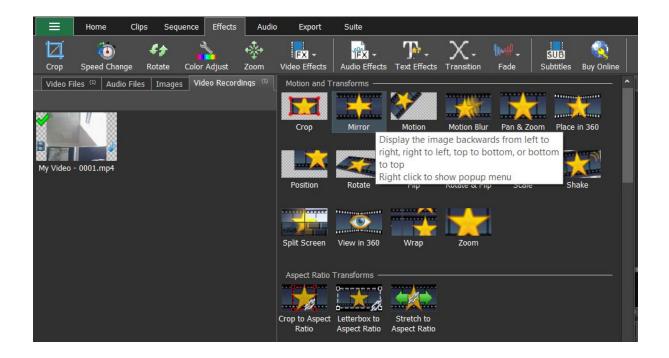

Clicking on any of these options will bring up a new window for further options (for instance, *Speed Change* will be asking you for a percentage to which it should slow down or speed up the clip). You can see a preview and description of each video effect by hovering over them.

Under the Effects tab you can also select custom Transitions and Fades, which can be previewed the same way.

### Step 5. Add text/subtitles

You may also create subtitles for your video in VideoPad. If there is narration, you can try the Auto-Generate option or type them in yourself. You will have to click on "Add" for every new subtitle line and you can set the exact time you want your subtitles to appear in the area below your video.

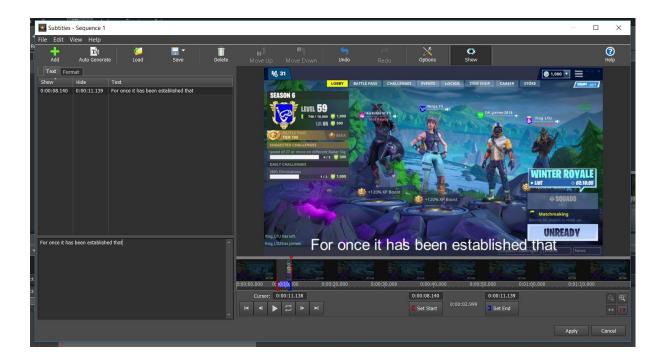

You can also add simple text, countdowns and drawings through the "Text Effects..." option. They will appear among your source files in the top left and you can drag them onto your timeline to add them to your video.

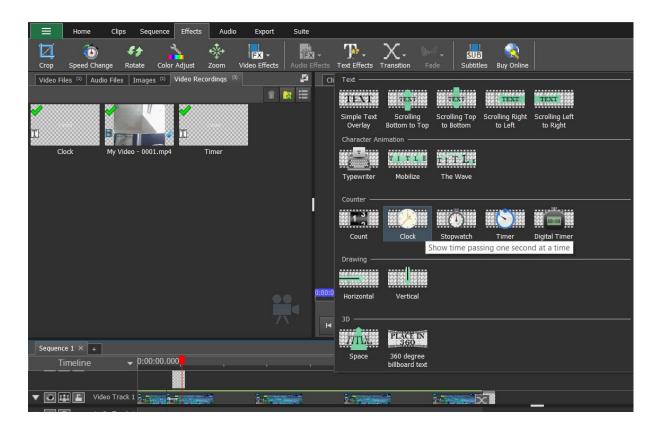

#### Step 6. Export

For exporting, you should click on the Sequence tab and choose the Export Video option. This option allows you to save the video on your computer after choosing the "I will purchase later" option or to upload it directly to the web.

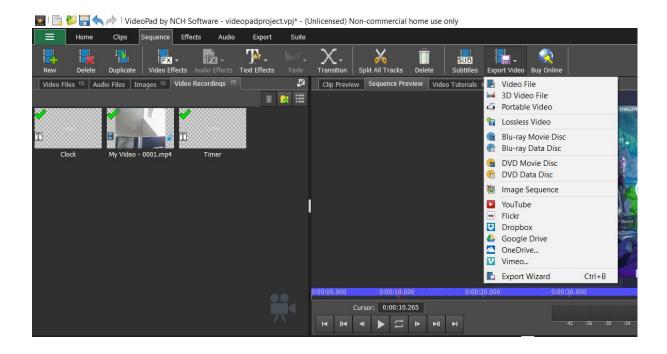